## **Como configurar o Outlook 2013 para os e-mails Gmail**

## **1 - Abra o Outlook 2013**

**2 -** Para configurar uma nova conta de email **clique em "Arquivo"** e em Informações selecione "**Adicionar Conta"**.

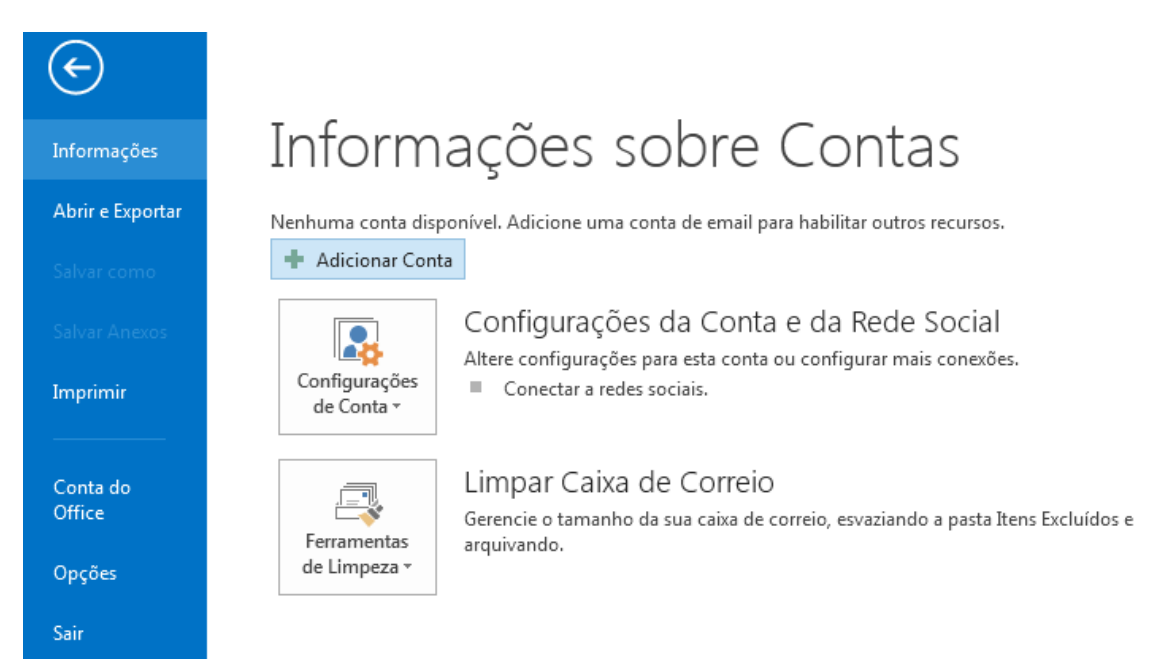

## 3 - Selecione a opção **Configuração manual ou tipos de servidor adicional.** Clique em Avançar

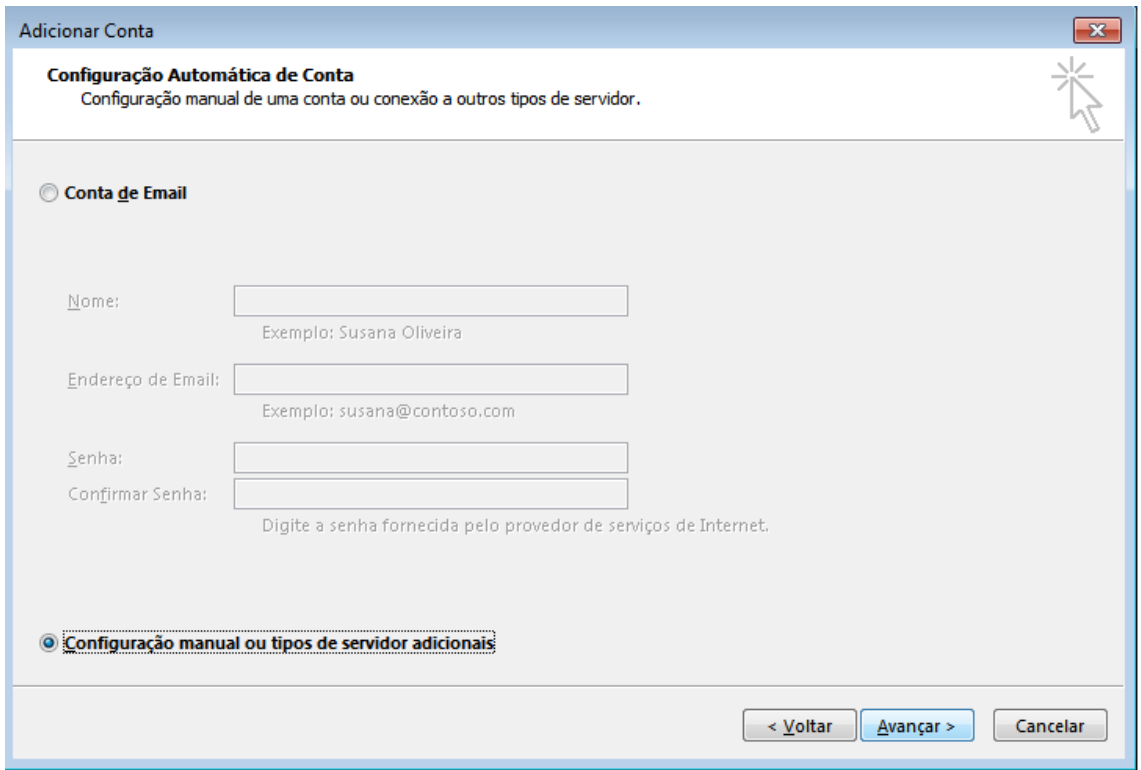

4 - Selecione a opção **Email da Internet. Pop e Imap**

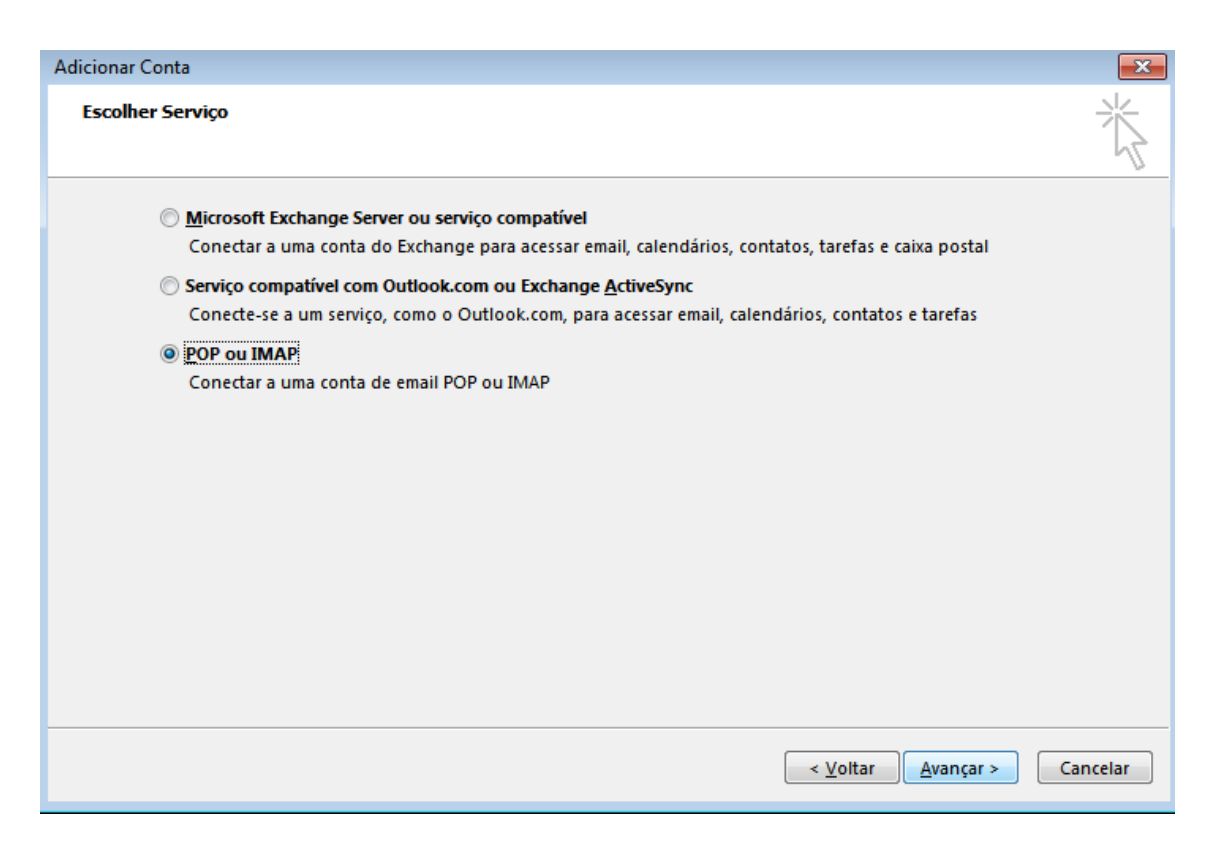

5 – Preencha os campos conforme o exemplo abaixo:

Informações do Usuário

Nome: Comercial Ws Sites Endereço de E-mail: [teste@wssites.com.br](mailto:teste@wssites.com.br)

Informações do Servidor

Tipo de Servidor: POP3 Servidor de entrada de e-mail: pop.gmail.com Servidor de saída de e-mails (SMTP)> smtp.gmail.com

Informações de Logon:

Nome de usuário: [teste@wssites.com.br](mailto:teste@wssites.com.br) Senha: \*\*\*\*\*\*

Deixar selecionado "lembrar senha"

**6** – Clique em **"mais configurações".**

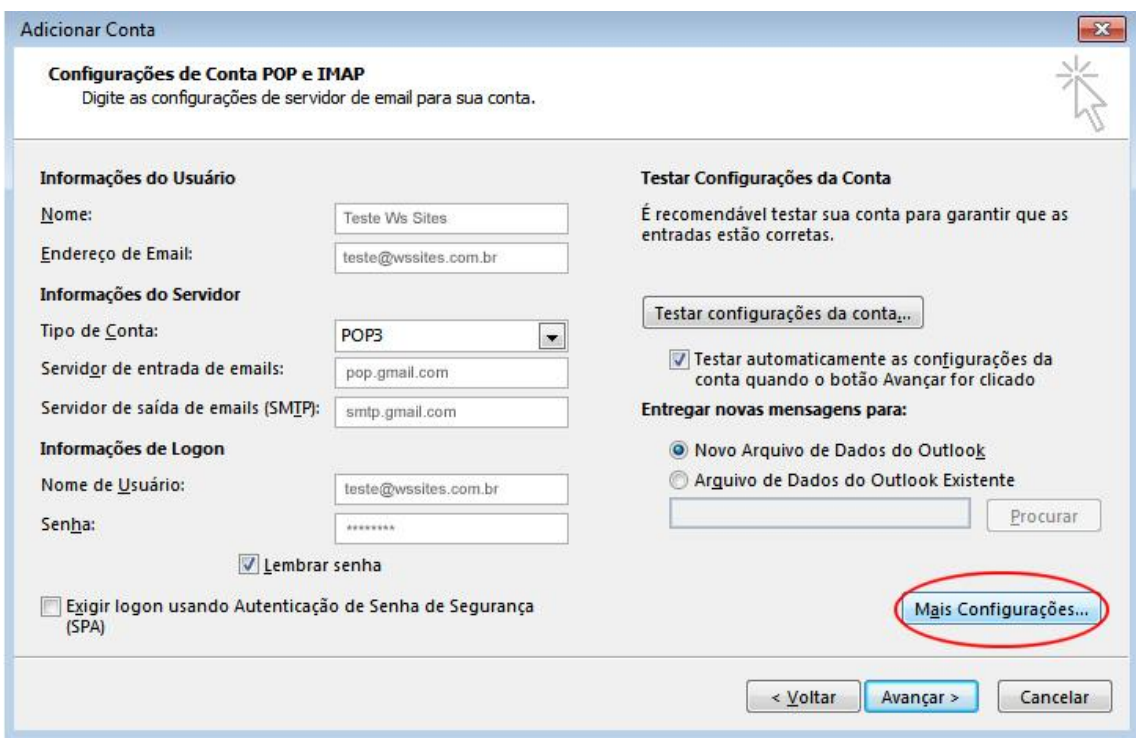

7 - Na aba **"Servidores"** deixa clicado a opção **"Usar mesmas config de servidor de entrada de e-mails".** Na aba **"Avançado"** preencha os dados abaixo:

Servidor de entrada (POP3): 995 Ticas "este servidor requer uma conexão criptografada (SSL)"

Servidor de saída (SMTP): 465 Usar o seguinte tipo de conexão criptografada: SSL

Ticar a opção deixar uma copia das mensagens no servidor

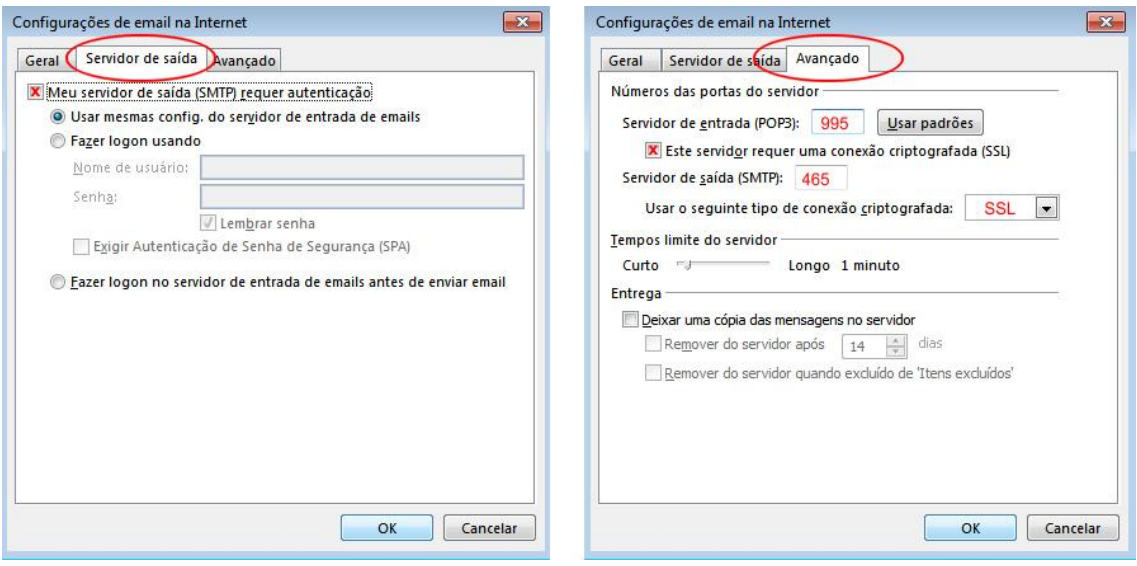